# Guide on Creating a Sourcing Event for Technology Marketplace RFPs

Version 1.1 Dated July 27, 2021

# Contents

| l.   | Creating a Sourcing Event for Technology Marketplace RFPs | 2  |
|------|-----------------------------------------------------------|----|
| II.  | Creating an Addendum/New Version of the Sourcing Event    | 13 |
| III. | Evaluating Proposals                                      | 16 |
| IV   | Issuance of Intent to Award                               | 17 |

## I. Creating a Sourcing Event for Technology Marketplace RFPs

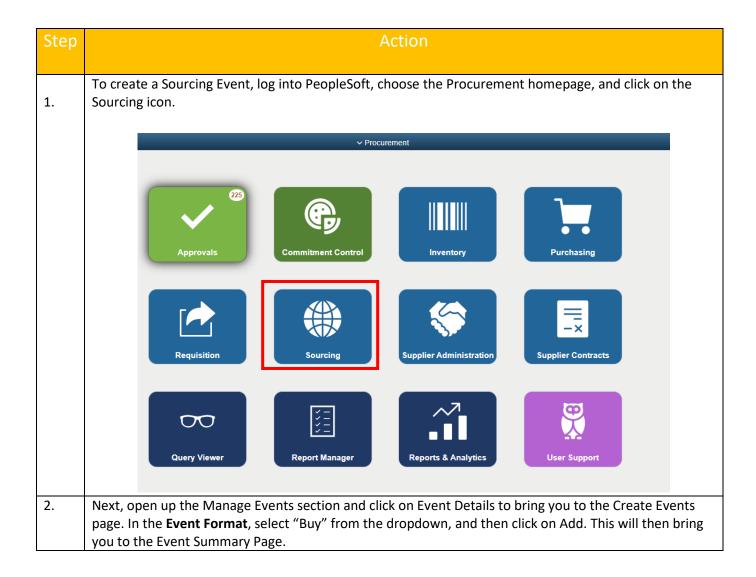

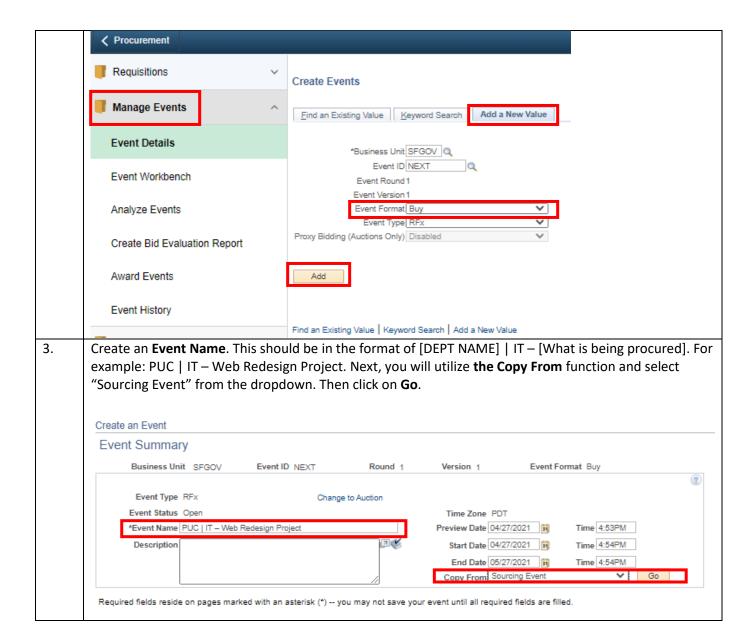

4. OCA has created three (3) sample sourcing events to copy from, depending on what Tier is being solicited: Tier 1 Suppliers: Event ID: 0000005376 Tier 2 Suppliers: Event ID: 0000005202 Tier 3 Suppliers: Event ID: 0000005203 Doing this will pre-fill certain information (like the list of invited Suppliers), so please utilize this function. Once you decide on the Tier you will solicit to, enter one of the Event IDs listed above and click on Search. You will then get a pop-up, click on Select All then press OK. You will then be brought to the Line Item page; click on **Return to Event Overview** to go back to the Event Summary Page. Select Criteria Business Unit SFGOV Q ~ \*Copy Method Append Event Type RFx ~ Copy Criteria Event ID 0000005201 Q Event Name ~ Bidder Type Bidder ID Version SetID Item ID Copy Event Factors\Constraints Category Search Return Copy Criteria Event Name **Event Lines to Copy** Select All Personalize | Find | View All | 📳 | 🔣 First 🔞 1 of 1 🕟 Last Quantity UOM Event ID Due Date Search ENTER \$0.01 FOR YOUR UNIT Return Cancel Refresh OK

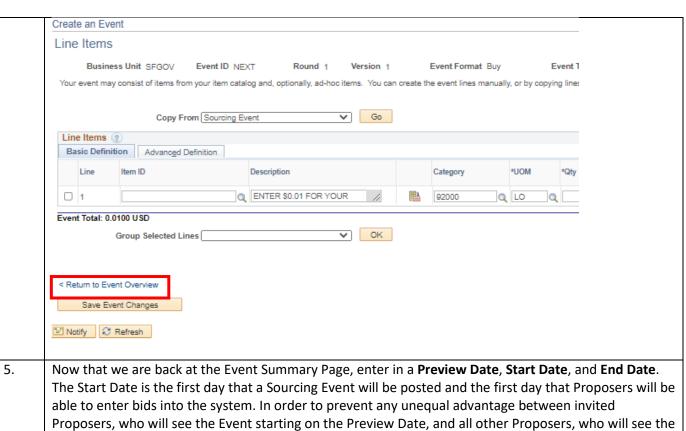

public posting on the Start Date, it is mandatory that your Start Date/Time and Preview Date/Time are the same. The End Date represents the last day that bids can be entered into the system by Proposers.

Next, in the description, enter the following boilerplate language in the **Description**; I have highlighted the sections that you will need to edit:

This Request for Proposals (hereinafter "Solicitation") is being issued by [enter department name] ("DEPT"). DEPT is seeking qualified suppliers ("Proposers") to provide proposals for [explain what is being procured] ("Proposal").

For complete details, see the RFP document and its accompanying Attachments.

Proposers should check and be sure that they have received all documents, and should follow the instructions contained within this RFP when preparing their Proposal. Please avoid mistakes and read the documents identified herein.

#### SOLICITATION POINT OF CONTACT:

If you have any questions regarding this solicitation, please only reach out to the following:

[NAME] [EMAIL] [WORK NUMBER]

DO NOT reach out to any other individual from the City and County of San Francisco for questions or comments regarding this solicitation, unless told so explicitly in writing.

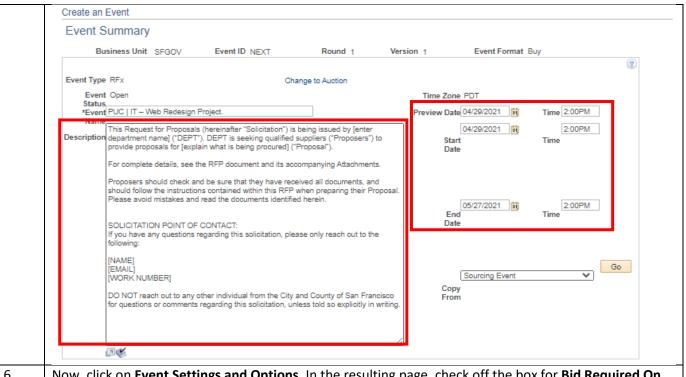

Now, click on **Event Settings and Options**. In the resulting page, <u>check off</u> the box for **Bid Required On All Lines**, <u>uncheck</u> the box for **Allow Split Analysis Review**, and enter "1" for the **Minimum Number of Bid Reponses** and **Number of Days Warning Prior**. It is at this point you can **Save Event Changes**, which will generate an Event ID and save your work. I would encourage you to regularly save to avoid losing any progress.

#### Step 1: Define Event Basics

Enter basic information, general settings and optional rules for this event.

\* Event Settings and Options

Event Comments and Attachments

Event Header Bid Factors

Add an RFx Document

Payment Terms and Contact Info Event Constraints Bid Analysis Review Sections

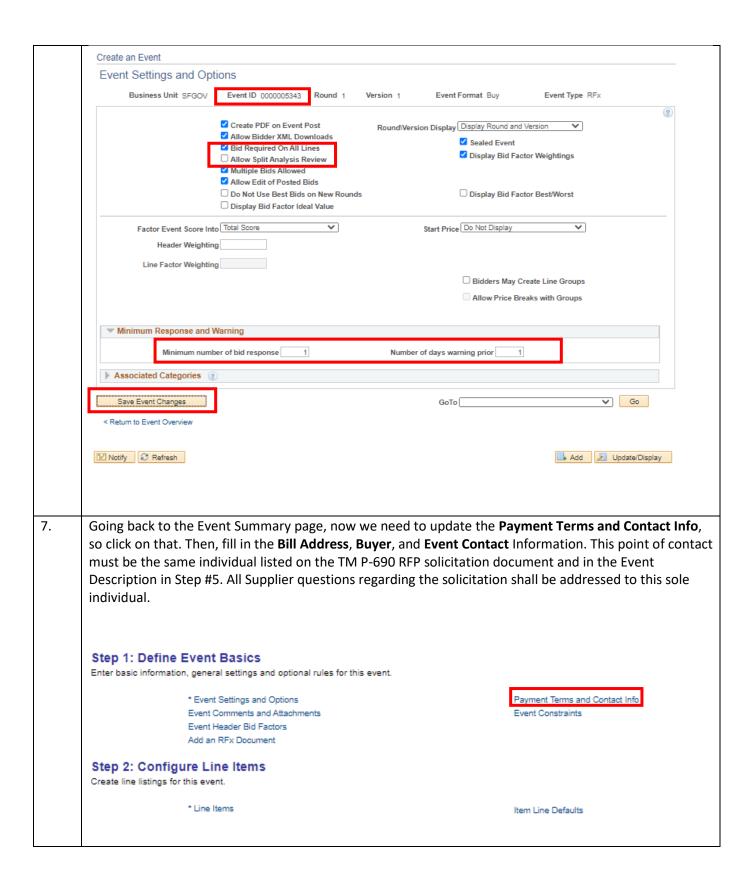

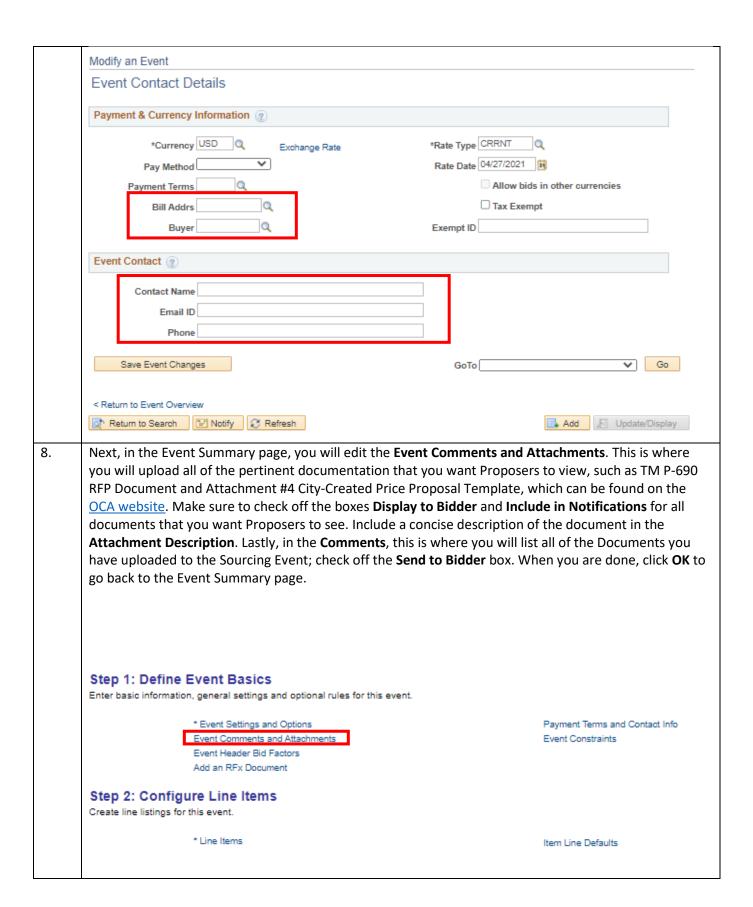

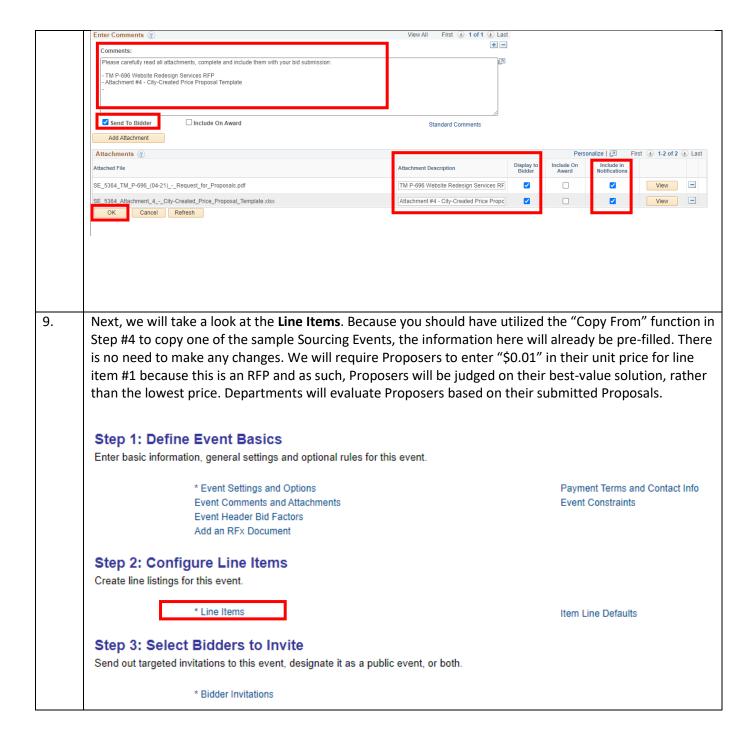

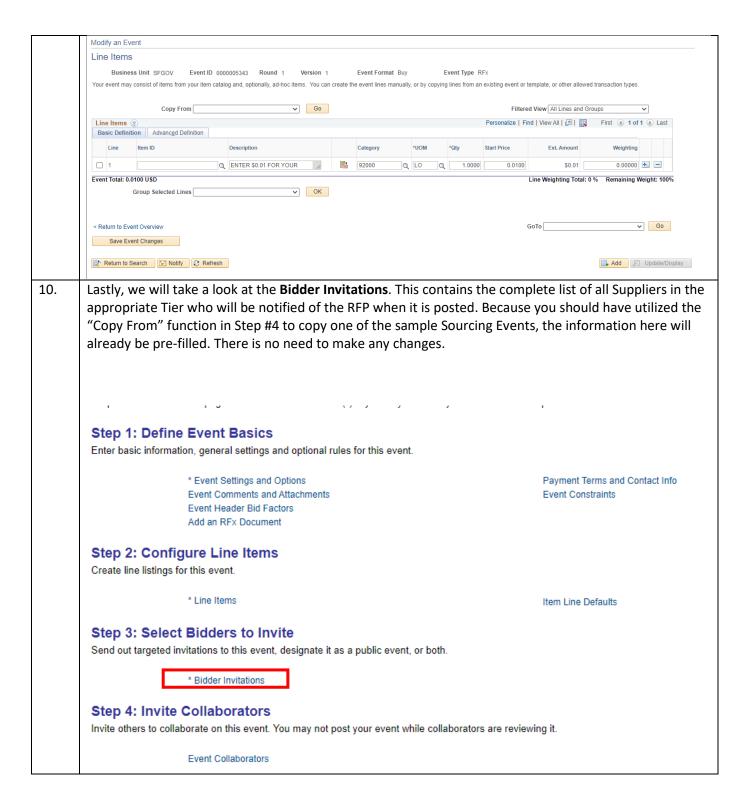

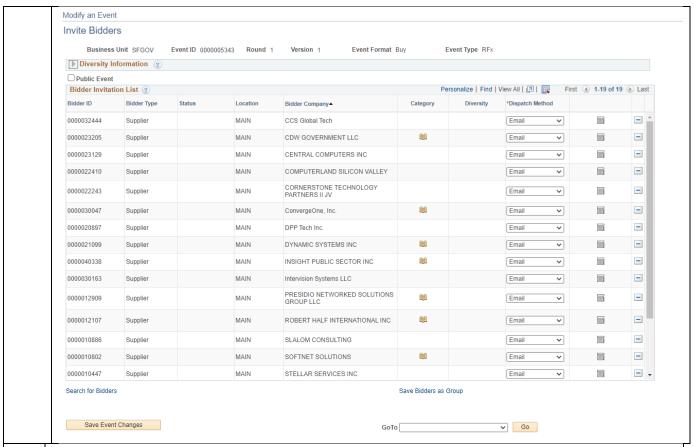

11. Once you have double checked the Sourcing Event and finalized all documents, you can now issue the solicitation. Please click **Post**; it will now route for your Departmental approval, and once it is approved, Proposers will be notified of the solicitation on the **Preview Start Date** and **Start Date** specified in Step #5.

### Step 1: Define Event Basics Enter basic information, general settings and optional rules for this event. \* Event Settings and Options Payment Terms and Contact Info **Event Comments and Attachments Event Constraints** Event Header Bid Factors Add an RFx Document Step 2: Configure Line Items Create line listings for this event. \* Line Items Item Line Defaults Step 3: Select Bidders to Invite Send out targeted invitations to this event, designate it as a public event, or both. \* Bidder Invitations Step 4: Invite Collaborators Invite others to collaborate on this event. You may not post your event while collaborators are reviewing it. **Event Collaborators** Step 5: Post Event When all event creation activities are complete, click Post Event to release your event for scheduled external viewing and trigger any bidder invitations you may have defined. Save Event Save As Template

Preview PDF

Post

## II. Creating an Addendum/New Version of the Sourcing Event

12. Whenever you need to make a change to the Sourcing Event, whether it is to extend the bid due date, upload a Q&A document, or upload an Addendum, you will need to create a "New Version" of the Sourcing Event. Please visit the following job aid for guidance, under "Changing a Bid Advertisement or Sourcing Event": <a href="https://sfemployeeportalsupport.sfgov.org/support/solutions/articles/11000022914-sourcing-events-and-bid-advertisements">https://sfemployeeportalsupport.sfgov.org/support/solutions/articles/11000022914-sourcing-events-and-bid-advertisements</a>

For every New Version of a Sourcing Event that is issued, please keep a historical record of the changes made and the date of the changes in the Event Description; I have included an example below:

\*\*\* UPDATES \*\*\*

05/01/2021: Version 2 of Sourcing Event ID # 0000005343 is for the following two (2) items:

- 1. ADDENDUM No. 1, dated 05/01/21 has been issued and uploaded to this Sourcing Event. Addendum No. 1 is to:
  - a) Extend the bid due date to 5/31/21 at 2:00PM (PST).
- 2. Q&A Document dated 05/01/21 has been issued and uploaded to this Sourcing Event.

\*\*\* END OF UPDATES \*\*

If you are extending the bid due date, make sure you also update the End Date as well.

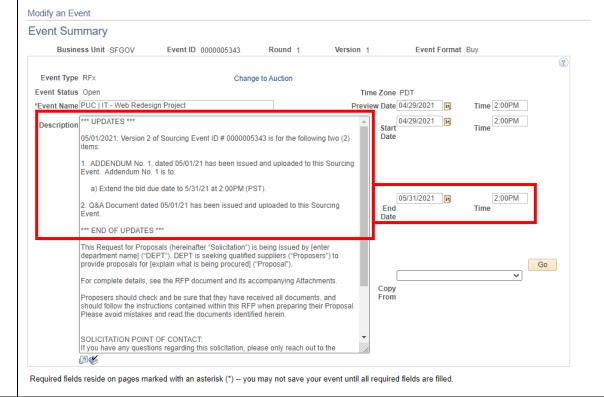

14. If you are uploading any documents as part of the New Version, go into the Event Comments and Attachments and follow guidance outlined in Step #8. In the Attachment Description, I would recommend including the date you are uploading the document (e.g. "Q&A Document Dated 5/1/21").

In addition, if any changes are made to the RFP document (e.g. change in scope of work, etc) that requires a new version of the RFP to be uploaded, make sure that your Attachment Description reflects the date of this revision (i.e. "TM P-690 Website Redesign Services RFP Dated 5.1.21") and that you uncheck the "Display to Bidder" box for the now outdated version of the RFP documents. This is so Proposers will only see the updated version of the RFP document when they view the Sourcing Event and not the old version.

Step 1: Define Event Basics

Enter basic information, general settings and optional rules for this event.

Payment Terms and Contact Info Event Constraints

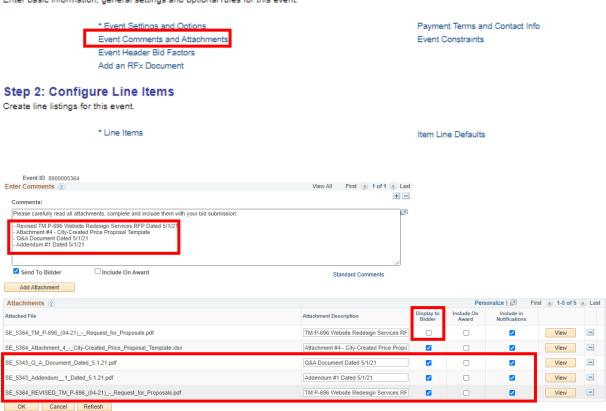

15. Once you are done with all the intended changes, you can now Post the Sourcing Event for Departmental approval, as outlined in Step #12.

### Step 1: Define Event Basics Enter basic information, general settings and optional rules for this event. Payment Terms and Contact Info \* Event Settings and Options **Event Comments and Attachments Event Constraints** Event Header Bid Factors Add an RFx Document Step 2: Configure Line Items Create line listings for this event. \* Line Items Item Line Defaults Step 3: Select Bidders to Invite Send out targeted invitations to this event, designate it as a public event, or both. \* Bidder Invitations Step 4: Invite Collaborators Invite others to collaborate on this event. You may not post your event while collaborators are reviewing it. **Event Collaborators** Step 5: Post Event When all event creation activities are complete, click Post Event to release your event for scheduled external viewing and trigger any bidder invitations you may have defined. Save Event Save As Template

Preview PDF

Post

## III. Evaluating Proposals

Once the Sourcing Event has ended, you can now evaluate all of the uploaded Proposals. Please reference the "Analyzing and Awarding Sourcing Events" document in the following job aid, specifically Step 5A of Topic 1: Analyze Sourcing Events:

 $\frac{https://sfemployeeportal support.sfgov.org/support/solutions/articles/11000022914-sourcing-events-and-bid-advertisements.\\$ 

You will be looking for any documents the Proposers have uploaded, which will form the basis of your RFP evaluation and scoring.

#### IV. Issuance of Intent to Award

- 17. Once you have completed your evaluation and determined the highest scoring Proposer, you will need to issue a Notice of Intent to Award to all invited Proposers. The Intent to Award template can be found on the OCA website: <a href="https://sfgov.org/oca/option-1-technology-marketplace-contracts">https://sfgov.org/oca/option-1-technology-marketplace-contracts</a>. Please email the Intent to Award to all the invited Proposers; their contact information can also be found in the previous link under "Contact Information (TM Contact Information Tier 1,2,3.xlsx)" After issuance of the Intent to Award, you will need to wait at least three (3) business days to allow for any potential protests.
- 18. If no protests are received, you may proceed with next steps. Please DO NOT award the Sourcing Event through Peoplesoft; instead, as done previously, please submit a requisition to OCA, in accordance with the Appendix B: Technology Marketplace Checklist: Services, which can be found under <a href="How to Use the City's Technology Marketplace Suppliers (includes TM checklists)">How to Use the City's Technology Marketplace Suppliers (includes TM checklists)</a>. OCA will then review all of the documentation for completeness and issue the PO to the Supplier.